## **Posting Events on the BUC website**

- 1. Go to Login page: https://brunswick.unitingchurch.org.au/wp-login.php
- 2. Select 'Log in with username and password
- 3. Type in Username: Select the Username associated with your area of ministry
- 4. Type in password: Use the assigned password

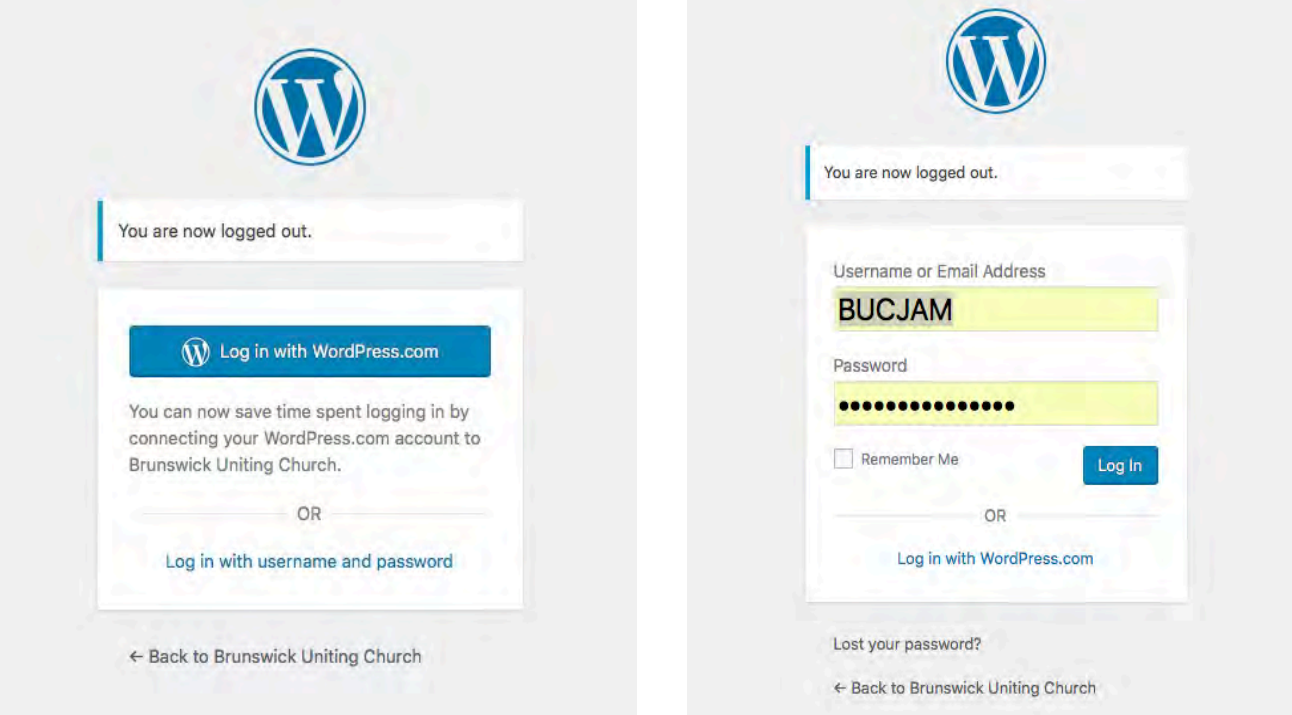

- 5. The Home page will appear
- 6. Click back arrow
- 7. The Dashboard will then appear

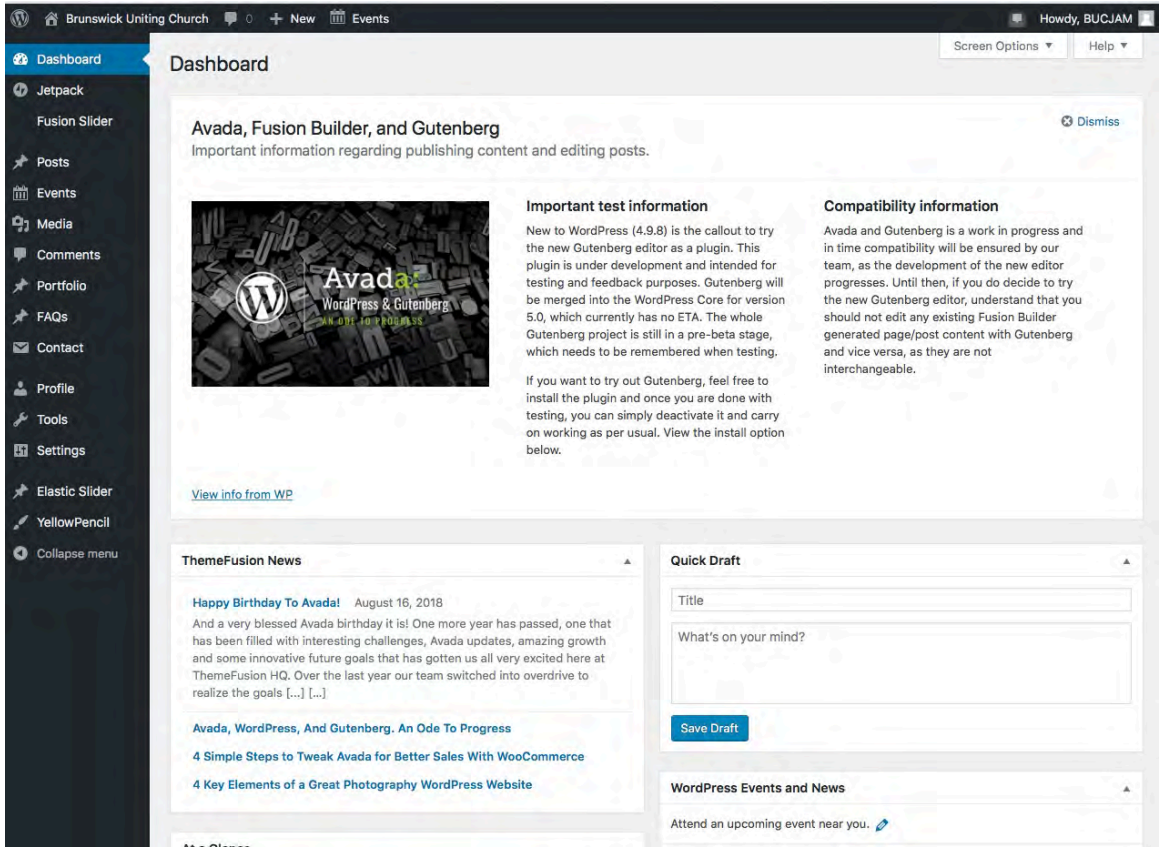

- 8. Click on Events or hover mouse over Events, select 'Add new' from dropdown menu
- 9. Type the title for the event
- 10.Select date and time
- 11.Select venue scroll down the very long list
- 12.Select organizer scroll down the very long list
- 13.Select another organizer if appropriate
- 14.Select Tags relevant to the event
- 15.Select Event Category related to the area of ministry or program.

The earlier images used for these guidelines relate to posting an Olive Pesto event and the latter for a BUC Arts event.

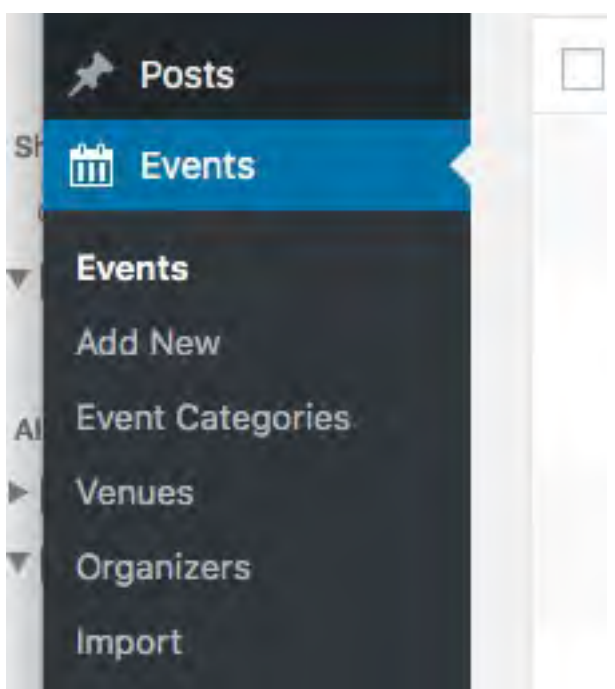

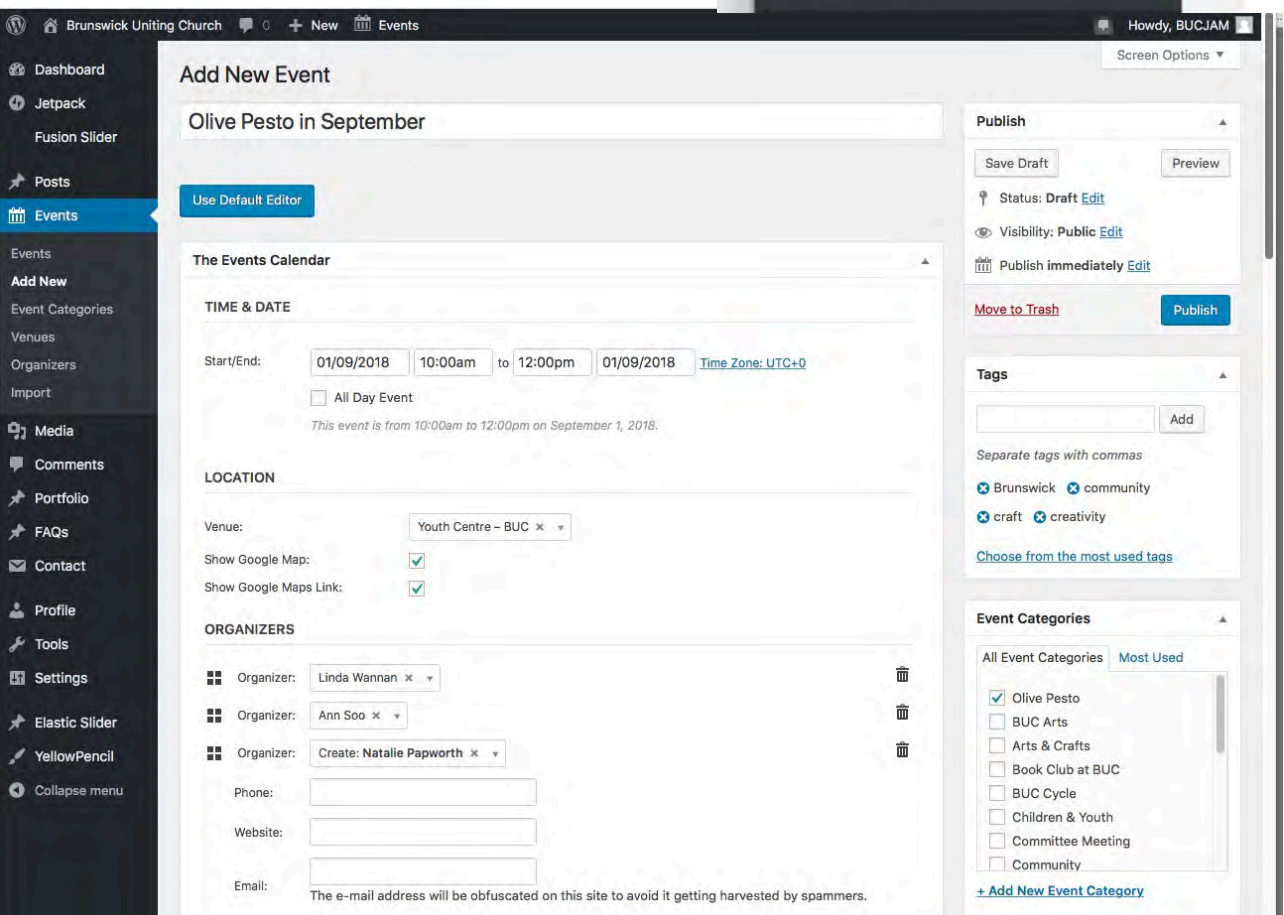

- 16.Select Set featured image
- 17.Media Library will appear, type a key phrase, eg Olive Pesto
- 18.Choose the desired image.

*See Guidelines for creating an image if you wish to upload your own image.*

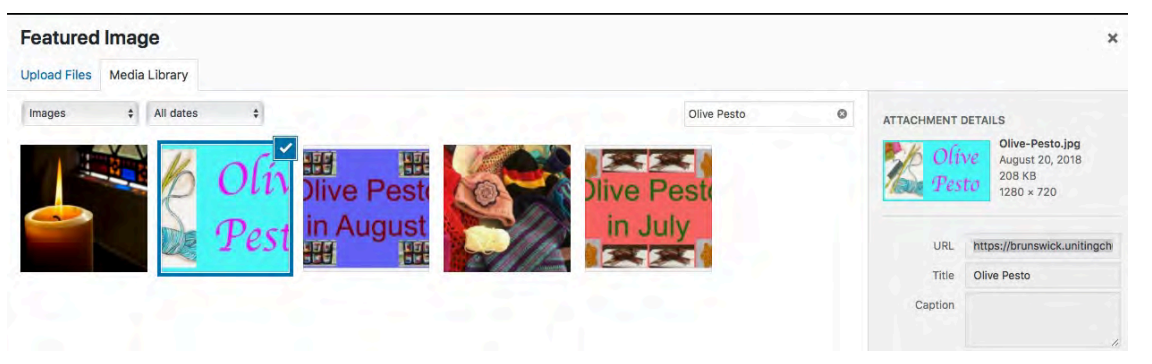

# 19.Click on Set Featured image in bottom right hand corner

### 20.Scroll down to Fusion Builder

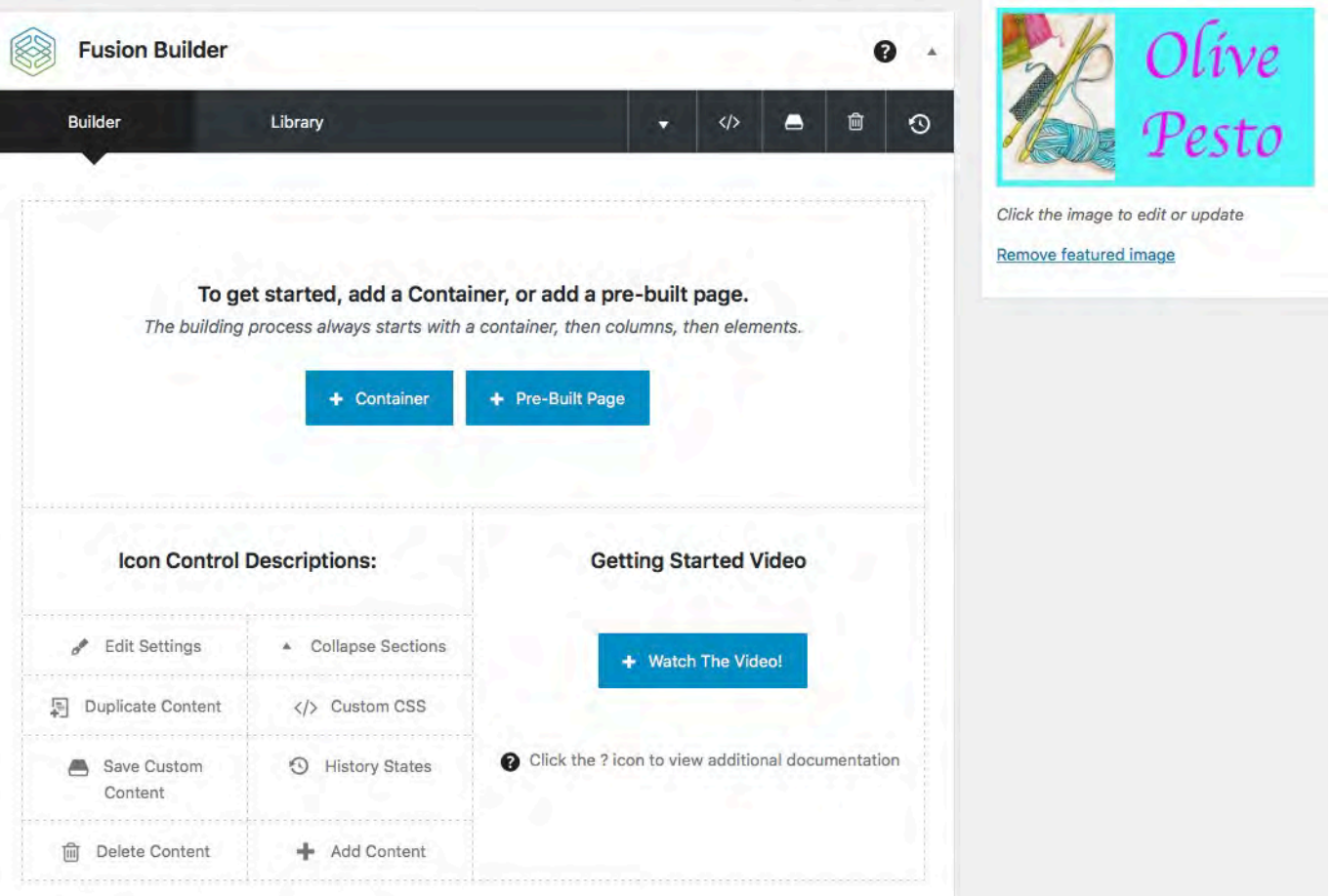

# 21.Click on Library 22.Find 'Event post', hover over load and click 'insert above current content'

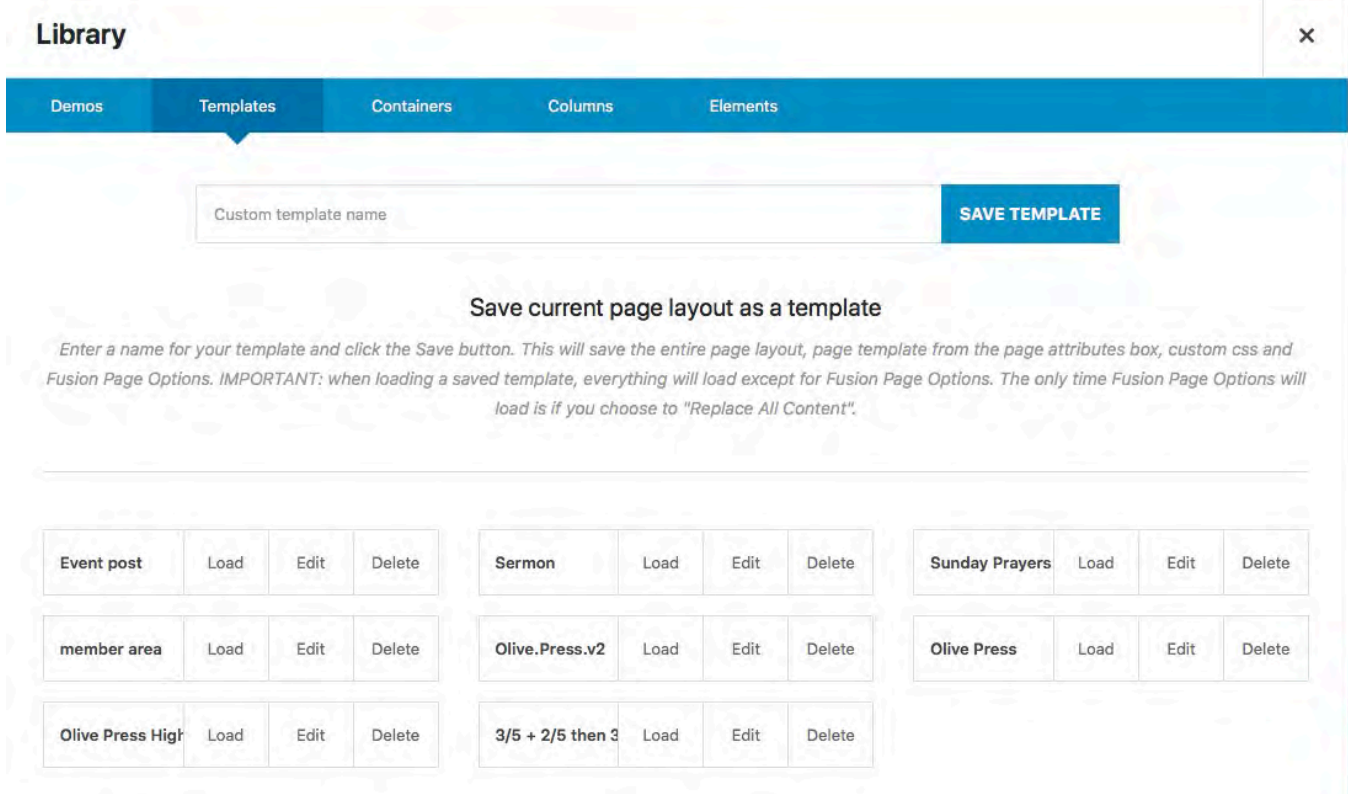

23.Hover over box 'Event name and details', select pencil symbol (first in a row of four) 24.Type in your information

### **25.If you have a document or image to add into the event post**

- Open a separate login window using the same process
- Select the Media Library
- Scroll through to find the file you require or use the search function eg 'Mechanics of the Eye' **OR**
- Add a new file. Click on Add New. This dialog box will appear.
- Drag the required file over the dialog box
- When the file is uploaded click on the file image

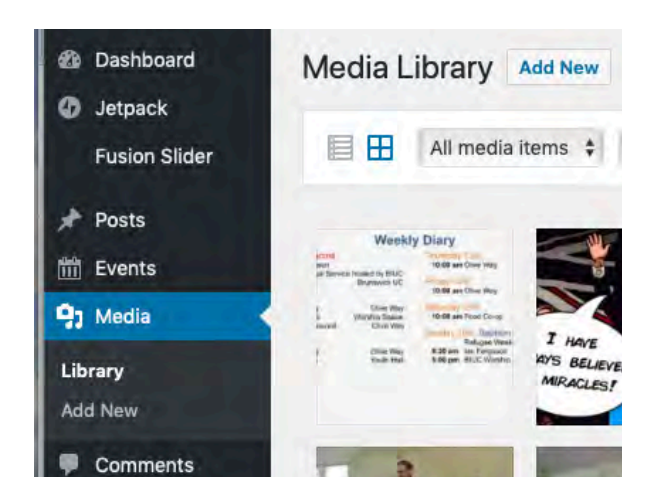

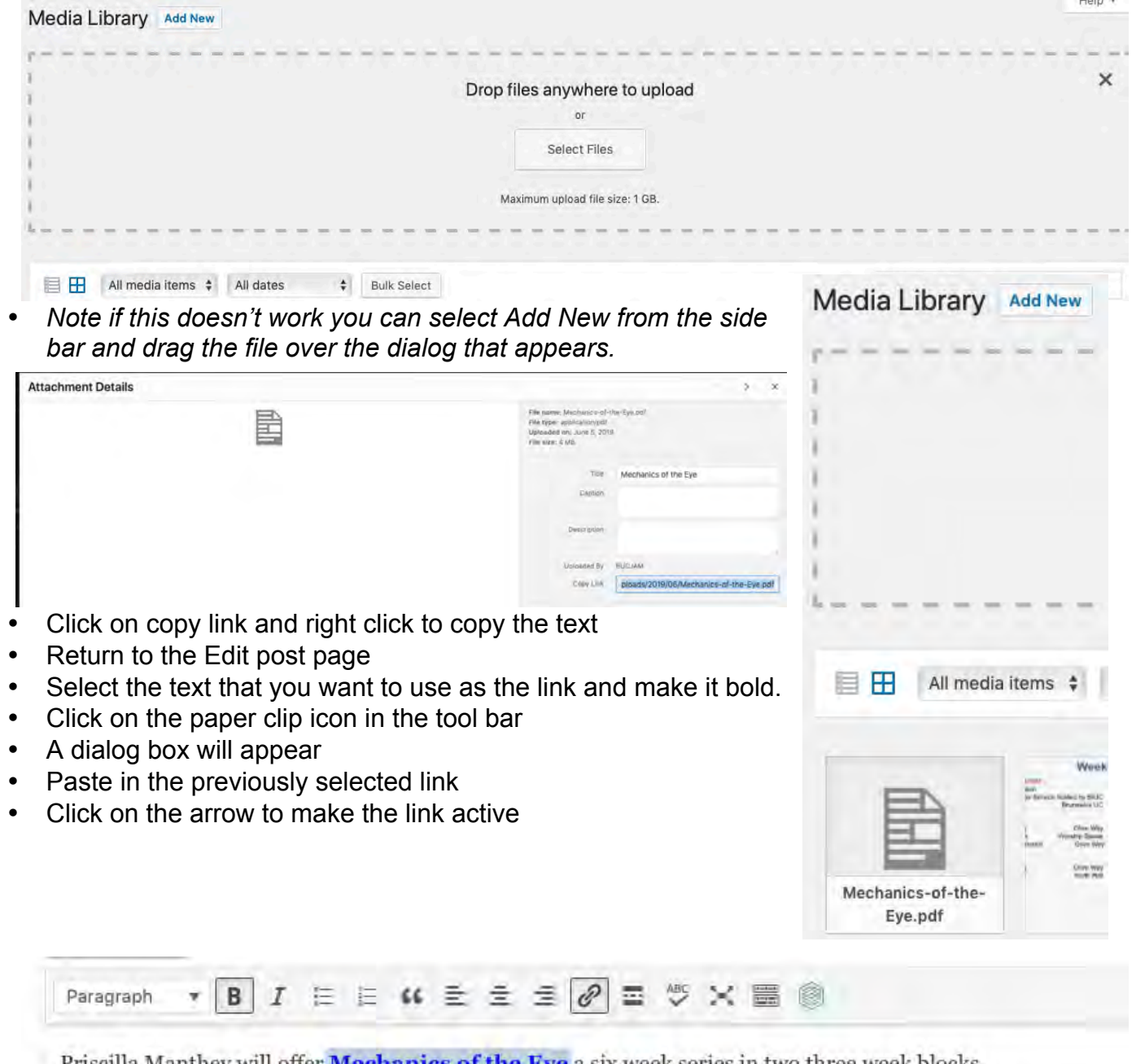

Priscilla Manthey will offer Me namics of the Eye a six week series in two three week blocks. Priscilla is a p<br>Paste URL or type to search Jut & Paste Collage workshops. 收

**Sec** 

### 26.**If you have an email address included in your event post**

- Select the email address and make the text bold
- Right click and the dialog box will automatically fill
- Click on the arrow to make the link active

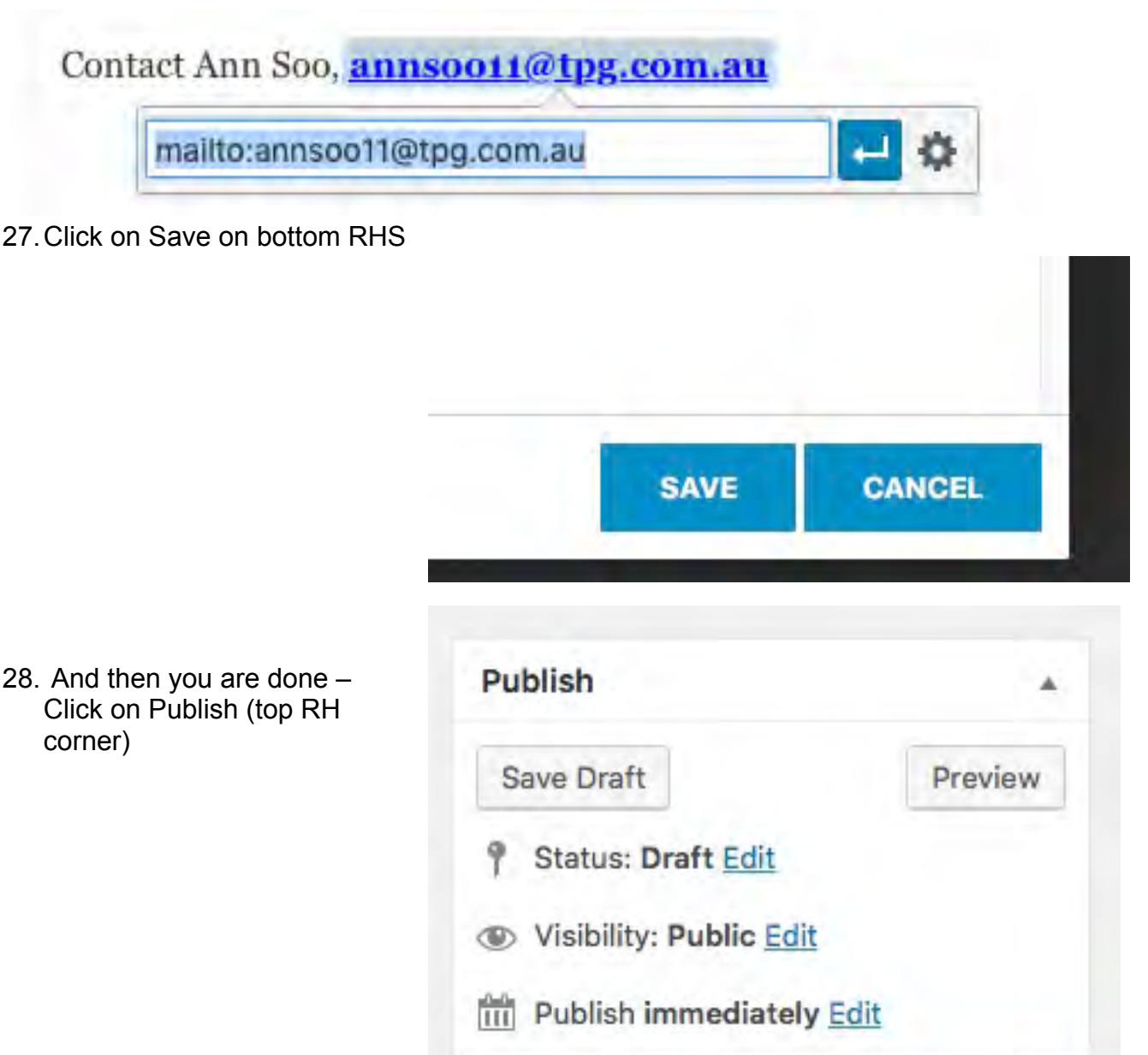

29.Go to the website, check the events calendar to make sure it's there and working. 30.When you are finished please make sure you log out.

Move to Trash

**Publish** 

If you have any difficulties please contact Saide Cameron, 0407 096 743.